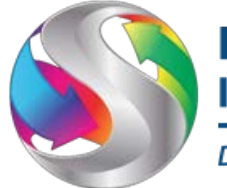

**DBA Harvest Spectrum Insurance Agency** 

Hello and welcome to our agency. Below you will find information on how to register in SureLC, our econtracting system. For an overview of the system click *[HERE](https://www.youtube.com/watch?v=LeZylpE8t2k)*.

The information below will guide you on how to register in SureLC, create your contracting profile and request carrier contracts as needed*. \*\*\*Please Note: Google Chrome is the preferred internet browser for use with SureLC\*\*\**

**Registration:** Use *[THIS LINK](https://surelc.surancebay.com/sbweb/agency/218)* to access SureLC.

- Once on the log in screen, click **New User**. (Even if you use SureLC through another agency, if this is the first time contracting under our agency, you still need to click **New User**)
- If you need help registering, click *[HERE.](https://support.surancebay.com/hc/en-us/articles/214272038-Registering-a-Producer-in-SureLC-Producer-View)*
- Once you are registered and logged into the system, click **My Info** to create your online contracting profile.

# **NIPR Tab:**

- Shows basic demographic information on file at NIPR
- Information can be changed on this screen, but will not be changed at NIPR.
- Once all required information is entered, the **NIPR Tab** at the bottom of the screen will show a green check mark.
- If you need help on this tab, click *[HERE](https://www.youtube.com/embed/U7gWudByoSI?autoplay=1&hd=2)*.

# **DBA Tab:**

- How are you doing business with our agency?
- *Individual* (carrier pays you directly)
- *Business Entity* (carrier pays your firm)
- *Licensed Only Agent* (someone other than the carrier pays you)
- Once all required information is entered, the **DBA Tab** at the bottom of the screen will show a green check mark.
- If you need help on this tab, click *[HERE.](https://www.youtube.com/embed/L-wpd8vYQIA?autoplay=1&hd=2)*

# **Questions Tab:**

- These are 19 of the most common background questions asked on carrier contracting forms.
- If you answer *Yes* to any of these questions, be sure to either upload an explanation document or create one using the SureLC system.
- Once all required information is entered, the **Questions Tab** at the bottom of the screen will show a green check mark.
- If you need help on this tab, click *[HERE](https://www.youtube.com/embed/6628WZeHmuE?autoplay=1&hd=2)*.

### **EFT Tab:**

- Click *Upload Business/Personal Voided Check.*
- If you are signed up as a *Licensed Only Agent* on the **DBA Tab**, you will not see the **EFT Tab**.
- Once your check is uploaded, enter the Routing and Account numbers and choose an account type.
- Once all required information is entered, the **EFT Tab** at the bottom of the screen will show a green check mark.
- If you need help on this tab, click *[HERE.](https://www.youtube.com/embed/oWTR5_JLFFE?autoplay=1&hd=2)*

## **History Tab:**

- Here you can enter 7 years of address and employment history
- This information is not mandatory in order for you to request carrier contracts. Whether you enter this information or not, the **History Tab** will not show a green check mark.
- If you need help on this tab, click *[HERE.](https://www.youtube.com/embed/KH7lTsGfyKA?autoplay=1&hd=2)*

# **Training Tab:**

- Verify your *FINRA* information, if applicable.
- **AML Training:**
	- *None*
	- *LIMRA*: Enter date of completion. Upload completion screen shot or click Download From LIMRA if you know your LIMRA password
	- *Other*: Enter date of complete and upload certificate.
- Enter any honors you hold.
- Once all required information is entered, the **Training Tab** at the bottom of the screen will show a green check mark.
- If you need help on this tab, click *[HERE](https://www.youtube.com/embed/TVv2fVGShzw?autoplay=1&hd=2)*.

## **E&O Tab:**

- Click *Upload Existing E&O*
- Enter policy information
- Click *Upload Certificate*
- Once all required information is entered, the **E&O Tab** at the bottom of the screen will show a green check mark.
- If you need help on this tab, click *[HERE.](https://www.youtube.com/embed/wHadhnNwHP8?autoplay=1&hd=2)*

## **Scan Tab:**

- Upload any other ancillary documents that need to be included in your contracting profile by clicking the blue file folder icon. (i.e. annuity certificate, articles of incorporation ect…)
- Click *Signature Capture* to digitally create and save your signature.
- Once all required information is entered, the **Scan Tab** at the bottom of the screen will show a green check mark.
- If you need help on this tab, click *[HERE.](https://www.youtube.com/embed/RQKN1PpXpKQ?autoplay=1&hd=2)*

#### **Requesting Appointments:**

- Click *Appointment Request* in the upper right hand corner of the screen and choose *New Request*.
- Choose a carrier and request type, and then click *Next.* (you can only choose one carrier at a time)
- Choose a state or states and a product or products, and then click *Next*.
- Answer all carrier specific miscellaneous questions, uploading any supporting documentation as needed, and then click *Next.*
- All carriers in SureLC require that you preview the contracting paperwork before submission to the agency. Scroll to the bottom, then click *Confirm* in the upper right hand corner of the screen and choose *Apply My Signature*.
- If you need help on this tab, click *[HERE.](https://www.youtube.com/embed/Uby99MzW0E4?autoplay=1&hd=2)*

Please direct all questions and issues to:

Kenneth Wilkinson [info@myharvestagents.com](mailto:info@myharvestagents.com) 925-743-1678

PLEASE DO NOT CONTACT SURANCEBAY DIRECTLY.